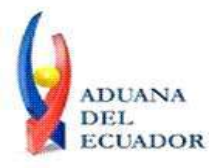

**Guayaquil, 27 de agosto de 2013**

### **SERVICIO NACIONAL DE ADUANA DEL ECUADOR**

### **DIRECCIÓN GENERAL**

### **CONSIDERANDO:**

Que el numeral 3 del artículo 225 de la Constitución de la República del Ecuador expresamente señala que son entidades del Sector Público, los organismos y entidades creados por la Constitución o la ley para el ejercicio de la potestad estatal, para la prestación de servicios públicos o para desarrollar actividades económicas asumidas por el Estado.

Que el artículo 227 de la Constitución de la República del Ecuador señala que la administración pública constituye un servicio a la colectividad que se rige por los principios de eficacia, eficiencia, calidad, jerarquía, desconcentración, descentralización, coordinación, participación, planificación, transparencia y evaluación.

Que en el Capítulo I, Naturaleza y Atribuciones, Título IV de la Administración Aduanera, regulado en el Código Orgánico de la Producción, Comercio e Inversiones, publicado en el Suplemento del Registro Oficial No. 351 del 29 de diciembre de 2010, se señala: "*El servicio de aduana es una potestad pública que ejerce el Estado, a través del Servicio Nacional de Aduana del Ecuador, sin perjuicio del ejercicio de atribuciones por parte de sus delegatarios debidamente autorizados y de la coordinación o cooperación de otras entidades u órganos del sector público, con sujeción al presente cuerpo legal, sus reglamentos, manuales de operación y procedimientos, y demás normas aplicables...".*

Que, de conformidad a las competencias y atribuciones que tiene el Director General del Servicio Nacional de Aduana del Ecuador, se encuentra determinado en el literal l) del Art. 216 del Código Orgánico de la Producción, Comercio e Inversiones, *"... l. Expedir, mediante resolución los reglamentos, manuales, instructivos, oficios circulares necesarios para la aplicación de aspectos operativos, administrativos, procedimentales, de valoración en aduana y para la creación, supresión y regulación de las tasas por servicios aduaneros, así como las regulaciones necesarias para el buen funcionamiento de la administración aduanera y aquellos aspectos operativos no contemplados en este Código y su reglamento..."*

Que, mediante Decreto Ejecutivo Nº 934, de fecha 10 de noviembre del 2011, el Econ. Xavier Cardenas Moncayo, fue designado Director General del Servicio Nacional de Aduana del Ecuador, de conformidad con lo establecido en el artículo 215 del Código Orgánico de la Producción, Comercio e Inversiones; y el artículo 11, literal d) del

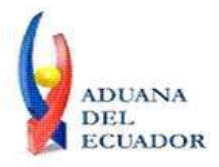

**Guayaquil, 27 de agosto de 2013**

Estatuto del Régimen Jurídico y Administrativo de la Función Ejecutiva En tal virtud, el Director General del Servicio Nacional de Aduana del Ecuador, en ejercicio de la atribución y competencia dispuesta en el literal l) del artículo 216 del Código Orgánico de la Producción, Comercio e Inversiones, publicado en el Suplemento del Registro Oficial No. 351 del 29 de diciembre de 2010.

#### **RESUELVE:**

**PRIMERO.-** Expedir los procedimientos documentados denominados:

- 1. **"SENAE-ISEE-2-3-040-V1 INSTRUCTIVO PARA EL USO DEL SISTEMA REGISTRO Y CONSULTA DE DECLARACIÓN ADUANERA SIMPLIFICADA-TRANSBORDO"**
- 2. **"SENAE-ISEE-2-3-041-V1 INSTRUCTIVO PARA EL USO DEL SISTEMA SOLICITUD DE CORRECCIÓN DE DAS-TR"**
- 3. **"SENAE-ISEE-2-3-042-V1 INSTRUCTIVO PARA EL USO DEL SISTEMA REGISTRO DE MEDIO DE TRANSPORTE"**
- 4. **"SENAE-ISEE-2-3-043-V1 INSTRUCTIVO PARA EL USO DEL SISTEMA REGISTRO DE RE-ESTIBA DE MEDIO"**
- 5. **"SENAE-ISEE-2-3-044-V1 INSTRUCTIVO PARA EL USO DEL SISTEMA SOLICITUD DE GUÍA DE DISTRIBUCIÓN"**
- 6. **"SENAE-ISEE-2-3-045-V1 INSTRUCTIVO PARA EL USO DEL SISTEMA REGISTRO Y CONSULTA DE RE-ESTIBA DE UNIDAD DE CARGA"**
- 7. **"SENAE-ISEE-2-3-046-V1 INSTRUCTIVO PARA EL USO DEL SISTEMA REGISTRO Y CONSULTA DE MATERIAL DE USO EMERGENTE"**
- 8. **"SENAE-ISEE-2-3-048-V1 INSTRUCTIVO PARA EL USO DEL SISTEMA SOLICITUD DE SALIDA DE CONTENEDOR VACÍO"**
- 9. **"SENAE-ISEE-2-3-049-V1 INSTRUCTIVO PARA EL USO DEL SISTEMA REGISTRO DE INFORME DE REGALÍA"**

### **DISPOSICIÓN FINAL**

Notifíquese del contenido de la presente Resolución a las Subdirecciones Generales, Direcciones Nacionales, Direcciones Distritales del Servicio Nacional de Aduana del Ecuador.

Publíquese en la Página Web del Servicio Nacional de Aduana del Ecuador y encárguese a la Dirección de Secretaría General del Servicio Nacional de Aduana del Ecuador el formalizar las diligencias necesarias para la publicación de la presente resolución junto con los referidos

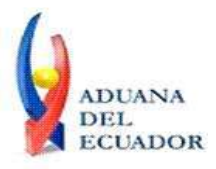

**Guayaquil, 27 de agosto de 2013**

- 1. **"SENAE-ISEE-2-3-040-V1 INSTRUCTIVO PARA EL USO DEL SISTEMA REGISTRO Y CONSULTA DE DECLARACIÓN ADUANERA SIMPLIFICADA-TRANSBORDO"**
- 2. **"SENAE-ISEE-2-3-041-V1 INSTRUCTIVO PARA EL USO DEL SISTEMA SOLICITUD DE CORRECCIÓN DE DAS-TR"**
- 3. **"SENAE-ISEE-2-3-042-V1 INSTRUCTIVO PARA EL USO DEL SISTEMA REGISTRO DE MEDIO DE TRANSPORTE"**
- 4. **"SENAE-ISEE-2-3-043-V1 INSTRUCTIVO PARA EL USO DEL SISTEMA REGISTRO DE RE-ESTIBA DE MEDIO"**
- 5. **"SENAE-ISEE-2-3-044-V1 INSTRUCTIVO PARA EL USO DEL SISTEMA SOLICITUD DE GUÍA DE DISTRIBUCIÓN"**
- 6. **"SENAE-ISEE-2-3-045-V1 INSTRUCTIVO PARA EL USO DEL SISTEMA REGISTRO Y CONSULTA DE RE-ESTIBA DE UNIDAD DE CARGA"**
- 7. **"SENAE-ISEE-2-3-046-V1 INSTRUCTIVO PARA EL USO DEL SISTEMA REGISTRO Y CONSULTA DE MATERIAL DE USO EMERGENTE"**
- 8. **"SENAE-ISEE-2-3-048-V1 INSTRUCTIVO PARA EL USO DEL SISTEMA SOLICITUD DE SALIDA DE CONTENEDOR VACÍO"**
- 9. **"SENAE-ISEE-2-3-049-V1 INSTRUCTIVO PARA EL USO DEL SISTEMA REGISTRO DE INFORME DE REGALÍA"**

en el Registro Oficial.

La presente Resolución entrará en vigencia a partir de su suscripción, sin perjuicio de su publicación en el Registro Oficial.

Dado y firmado en el Despacho Principal de la Dirección General del Servicio Nacional de Aduana del Ecuador, en la ciudad de Santiago de Guayaquil.

#### *Documento firmado electrónicamente*

Econ. Pedro Xavier Cárdenas Moncayo **DIRECTOR GENERAL**

Anexos:

- "SENAE-ISEE-2-3-040-V1 INSTRUCTIVO PARA EL USO DEL SISTEMA REGISTRO Y CONSULTA DE DECLARACIÓN ADUANERA SIMPLIFICADA-TRANSBORDO"

- "SENAE-ISEE-2-3-040-V1 INSTRUCTIVO PARA EL USO DEL SISTEMA REGISTRO Y CONSULTA DE DECLARACIÓN ADUANERA SIMPLIFICADA-TRANSBORDO"

<sup>- &</sup>quot;SENAE-ISEE-2-3-041-V1 INSTRUCTIVO PARA EL USO DEL SISTEMA SOLICITUD DE CORRECCIÓN DE DAS-TR"

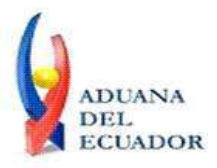

**Guayaquil, 27 de agosto de 2013**

- "SENAE-ISEE-2-3-041-V1 INSTRUCTIVO PARA EL USO DEL SISTEMA SOLICITUD DE CORRECCIÓN DE DAS-TR"

- "SENAE-ISEE-2-3-042-V1 INSTRUCTIVO PARA EL USO DEL SISTEMA REGISTRO DE MEDIO DE TRANSPORTE"

- "SENAE-ISEE-2-3-042-V1 INSTRUCTIVO PARA EL USO DEL SISTEMA REGISTRO DE MEDIO DE TRANSPORTE"

- "SENAE-ISEE-2-3-043-V1 INSTRUCTIVO PARA EL USO DEL SISTEMA REGISTRO DE RE-ESTIBA DE MEDIO"

- "SENAE-ISEE-2-3-043-V1 INSTRUCTIVO PARA EL USO DEL SISTEMA REGISTRO DE RE-ESTIBA DE MEDIO"

- "SENAE-ISEE-2-3-044-V1 INSTRUCTIVO PARA EL USO DEL SISTEMA SOLICITUD DE GUÍA DE DISTRIBUCIÓN"

- "SENAE-ISEE-2-3-044-V1 INSTRUCTIVO PARA EL USO DEL SISTEMA SOLICITUD DE GUÍA DE DISTRIBUCIÓN"

- "SENAE-ISEE-2-3-045-V1 INSTRUCTIVO PARA EL USO DEL SISTEMA REGISTRO Y CONSULTA DE RE-ESTIBA DE UNIDAD DE CARGA"

- "SENAE-ISEE-2-3-045-V1 INSTRUCTIVO PARA EL USO DEL SISTEMA REGISTRO Y CONSULTA DE RE-ESTIBA DE UNIDAD DE CARGA"

- "SENAE-ISEE-2-3-046-V1 INSTRUCTIVO PARA EL USO DEL SISTEMA REGISTRO Y CONSULTA DE MATERIAL DE USO EMERGENTE"

- "SENAE-ISEE-2-3-046-V1 INSTRUCTIVO PARA EL USO DEL SISTEMA REGISTRO Y CONSULTA DE MATERIAL DE USO EMERGENTE"

- "SENAE-ISEE-2-3-048-V1 INSTRUCTIVO PARA EL USO DEL SISTEMA SOLICITUD DE SALIDA DE CONTENEDOR VACÍO"

- "SENAE-ISEE-2-3-048-V1 INSTRUCTIVO PARA EL USO DEL SISTEMA SOLICITUD DE SALIDA DE CONTENEDOR VACÍO"

- "SENAE-ISEE-2-3-049-V1 INSTRUCTIVO PARA EL USO DEL SISTEMA REGISTRO DE INFORME DE REGALÍA"

- "SENAE-ISEE-2-3-049-V1 INSTRUCTIVO PARA EL USO DEL SISTEMA REGISTRO DE INFORME DE REGALÍA"

Copia:

Señor Ingeniero Javier Eduardo Morales Velez **Director de Mejora Continua y Normativa**

Señor Ingeniero Alberto Carlos Galarza Hernández **Jefe de Calidad y Mejora Continua**

Señor Ingeniero Nicolas Eddie Pulgar Sampedro **Director de Tecnologías de la Información, Encargado**

Señorita Ingeniera Julissa Liliana Godoy Astudillo **Analista de Mejora Continua y Normativa**

Señora Ingeniera Patricia Magdalena Coronado Dominguez **Analista De Mejora Continua Y Normativa**

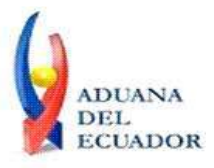

**Guayaquil, 27 de agosto de 2013**

Señor Giovanny Marcelo Cordova Morales **Analista Informático 2**

pmcd/acgh/jemv/lavf/msps

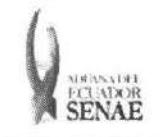

Código: **SENAE-ISEE-2-3-041** Versión: 1 Fecha: Ago/2013 Página 1 de 17

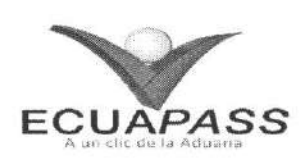

# **SENAE-ISEE-2-3-041-V1**

# **INSTRUCTIVO PARA EL USO DEL SISTEMA** SOLICITUD DE CORRECCIÓN DE DAS-TR

AGOSTO 2013

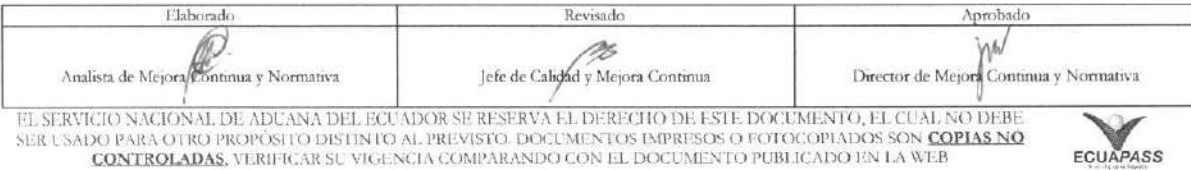

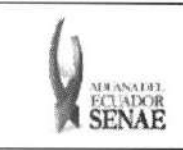

### HOJA DE RESUMEN

Descripción del documento: Instructivo para el Uso del Sistema, opción Solicitud de Corrección de DAS-TR.

Objetivo:

Describir en forma secuencial las tareas para agilitar la solicitud de corrección de la declaración aduanera simplificada de transbordo a través del portal externo denominado Ecuapass, opción Solicitud de Corrección de DAS-TR.

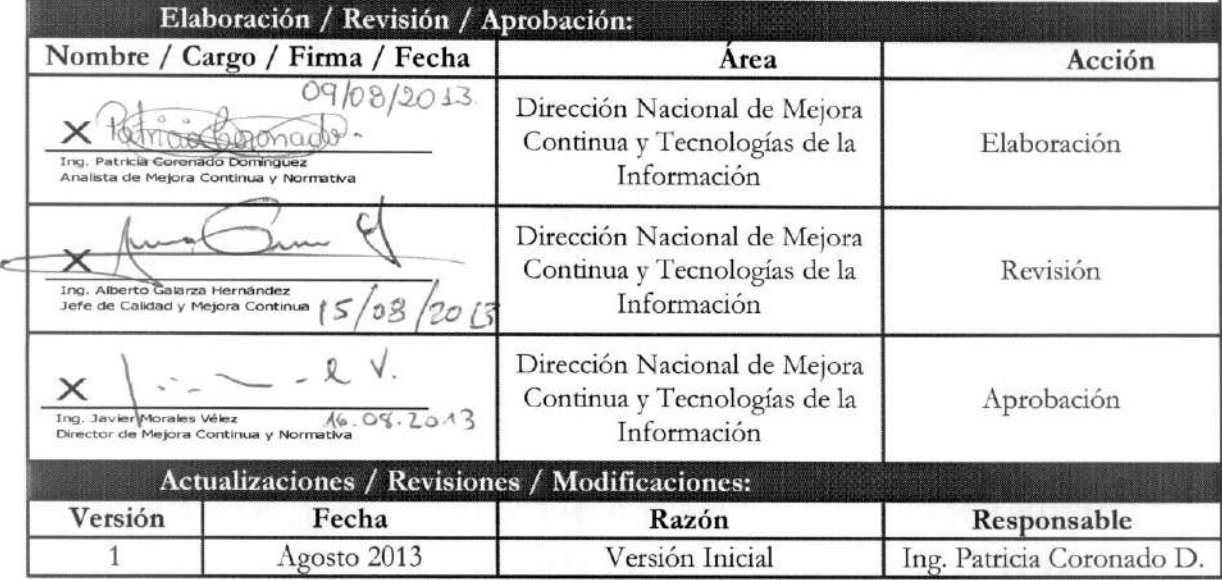

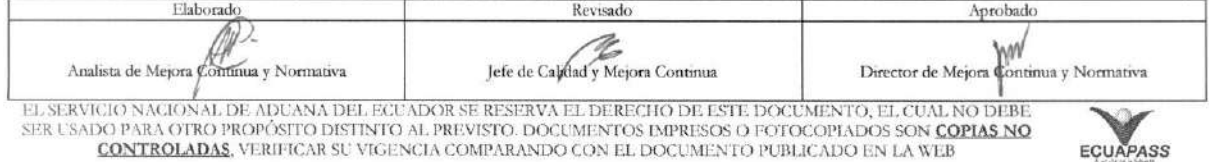

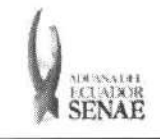

Codigo: SENAE-ISEE-2-3-041 Version: 1 Fecha: Ago/2013 Pagina 3 de 17

## iNDICE

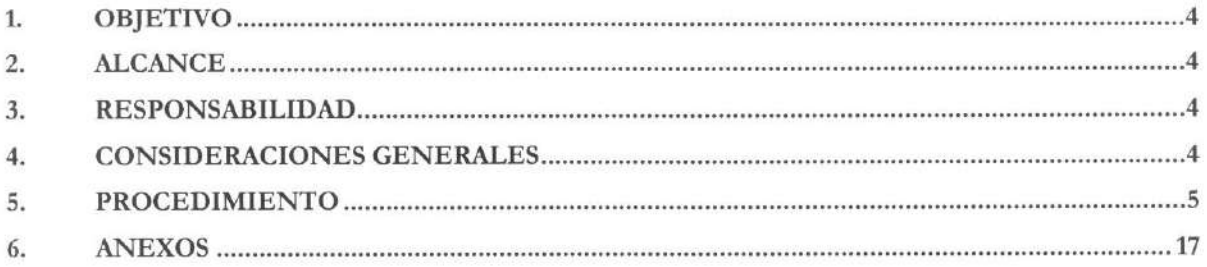

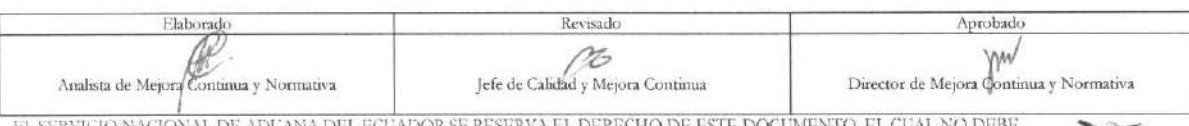

EL SERVICIO NACIONAL DE ADUANA DEL ECUADOR SE RESERVA EL DERECHO DE ESTE DOCUMENTO, EL CUAL NO DEBE<br>SER USADO PARA OTRO PROPÓSITO DISTINTO AL PREVISTO. DOCUMENTOS IMPRESOS O FOTOCOPIADOS SON <mark>COPIAS NO CONTROLADAS</mark><br>CONTROL

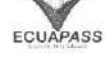

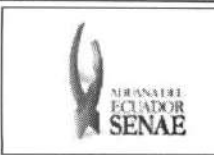

### 1. OBJETIVO

Describir en forma secuencial las tareas para agilitar la solicitud de corrección de la declaración aduanera simplificada de transbordo a través del portal externo denominado Ecuapass, opción Solicitud de Corrección de DAS-TR.

#### 2. ALCANCE

Esti dirigido a las navieras, aerolineas, transportistas terrestres, agente de carga internacional que solicitan el transbordo.

#### **3. RESPONSABILIDAD**

Es responsabilidad de la Direction Nacional de Mejora Continua y Tecnologia de la Information la actualización del presente instructivo.

- **3.1.** La aplicación, cumplimiento y realización de lo descrito en el presente documento, es responsabilidad de las navieras, aerolineas, transportistas terrestres y agentes de carga internacional.
- **3.2.** La realization de mejoramiento, cambios solicitados y gestionados por los distritos, le corresponde a la Dirección Nacional de Mejora Continua y Tecnologías de la Información para su aprobación y difusión.

#### 4. CONSIDERACIONES **GENERALES**

- 4.1. Con el objeto de que se apliquen los términos de manera correcta, se entiende lo siguiente:
	- **4.1.1. Usuario.-** Navieras, aerolineas, transportistas terrestres, agente de carga internacional que solicitan el transbordo.
	- 4.1.2. DAS-TR.- Dedaracion Aduanera Simplificada Transbordo.
	- **4.1.3. Transportista.-** Aquel autorizado por el organismo competente de su pais de origen, para ejecutar o hace ejecutar el transporte de mercancias.
	- **4.1.4. Agente de carga internacional.-** Empresa que puede realizar y recibir embarques, consolidar, y desconsolidar mercancias, actuar como Operador de Transporte Multimodal sujetindose a las leyes de la materia y emitir documentos propios de su actividad tales como conocimientos de embarque, guías aéreas, certificados de recepción, certificados de transporte y similares.
	- **4.1.5. Consolidador de carga.-** Operador distinto del porteador, que transporta carga en forma agrupada, bajo su nombre y responsabilidad, destinada a uno o mis consignatarios finales, debidamente autorizado por el Servicio Nacional de Aduana del Ecuador. Según

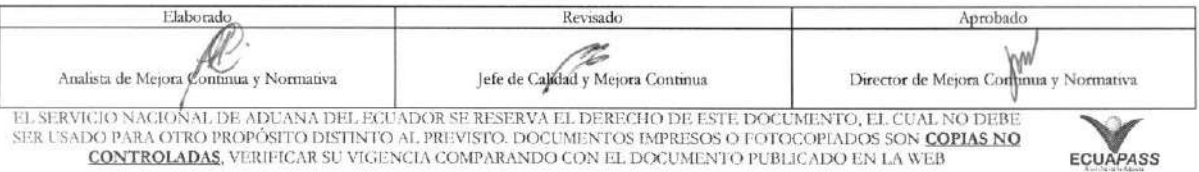

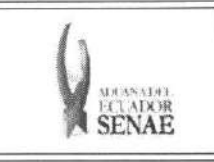

el Art. 2, literal u) del Reglamento al Código Orgánico de la Producción, Comercio e Inversiones.

#### 5. PROCEDIMIENTO

- 5.1. Acceda al navegador de Internet, registre la dirección https://portal.aduana.gob.ec/, visualice el portal externo Ecuapass e ingrese con su usuario y contraseña.
- 5.2. Seleccione el menú principal "Trámites operativos", sub-menú "Elaboración de e-Doc. Operativo" y luego haga clic en "Formulario de solicitud categoría".

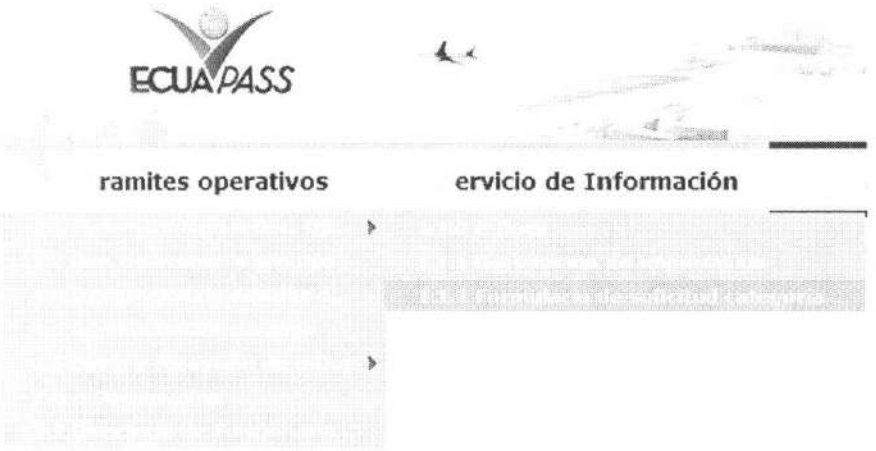

5.3. En el detalle de la opción se presentan 2 pestañas que incluyen los documentos electrónicos. Se procede a dar clic en la pestaña "Cargas".

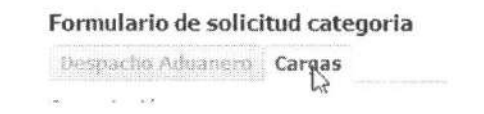

5.4. Los documentos electrónicos que se presentan se encuentran categorizados como "Importación" y "Exportación", para lo cual el usuario seleccionará en la sección de "Importación" el documento electrónico "Solicitud de Corrección de DAS-TR".

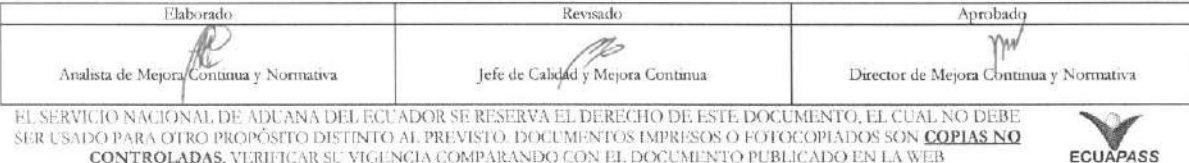

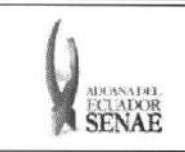

Código: SENAE-ISEE-2-3-041 Version: 1 Fecha: Ago/2013 Página 6 de 17

### Formulario de solicitud categoria

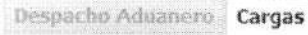

#### Importación

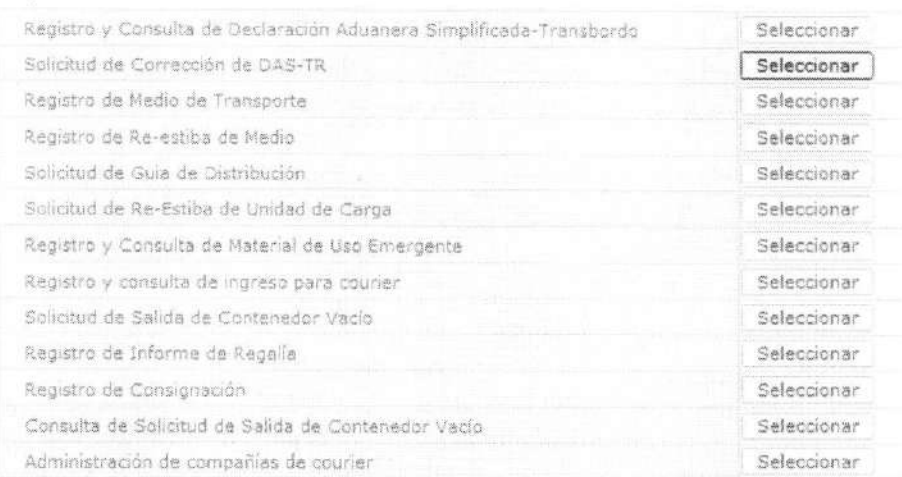

- 5.5. Se selecciona el menú de Solicitud de Corrección de DAS-TR y se registra el detalle de la solicitud.
- **5.6.** Se ingresa el numero Solicitud de transbordo y consulta detalles de solicitud.:

#### Solicitud de Corrección de DAS-TR

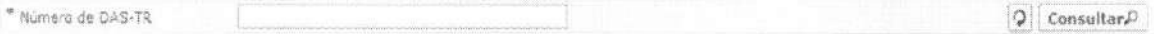

- **• Número de DAS-TR:** Número de presentación para solicitar la corrección de transbordo Distrito(3)+Año(4)+Número de Régimen(2)+Número Secuencial(8)
- 5.7. Se ingresa el número de solicitud de transbordo y se dá clic al botón <sup>Consultar</sub>o para que se</sup> presente el detalle de resultados que corresponda.

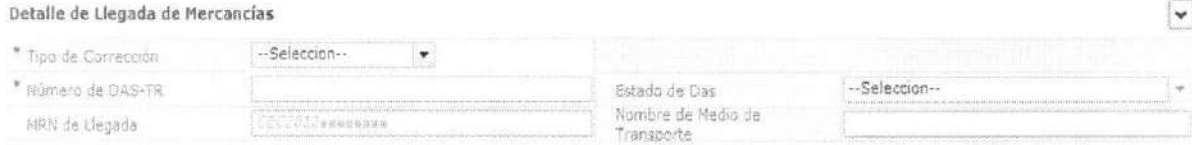

- $Tipo$  de Corrección:
	- Prórroga
	- DAS Sustitutiva
	- Corrección
	- Eliminación

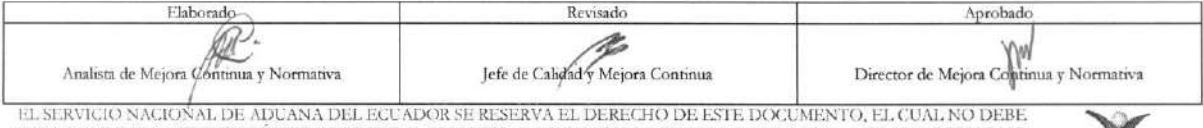

EL SERVICIO NACIONAL DE ADUANA DEL ECUADOR SE RESERVA EL DERECHO DE ESTE DOCUMENTO, EL CUAL NO DEBE<br>SER USADO PARA OTRO PROPÓSITO DISTINTO AL PREVISTO. DOCUMENTOS IMPRESOS O FOTOCOPIADOS SON COPIAS NO CONTROLADAS, VERIFICA

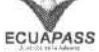

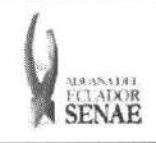

• **Número de DAS-TR:** Distrito(3)+Año(4)+Número de Régimen(2)+Número Secuencial(8)

### **• Estado de Das:**

- Guardar provisoriamente
- No revisado
- · Garantía aprobada
- Aprobada
- Aprobada(prórroga)
- Aprobada(sustitutiva)
- Correccion solicitado
- · Corrección aprobada
- Finalizada
- Plazo vencido
- Eliminado
- **• MRN de Llegada:** CEC2012xxxxxxxx
- **• Nombre de Medio de Transporte**
- **5.8.** Se selecciona el Estado de Detalles de Mercancia de Transbordo consultado para que se muestre los contenedores y cargas sueltas que correspondan.

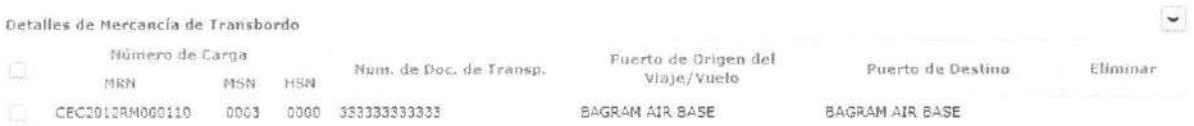

• Numero de Carga: Identificación de las mercancías conformado por el MRN + MSN + HSN.

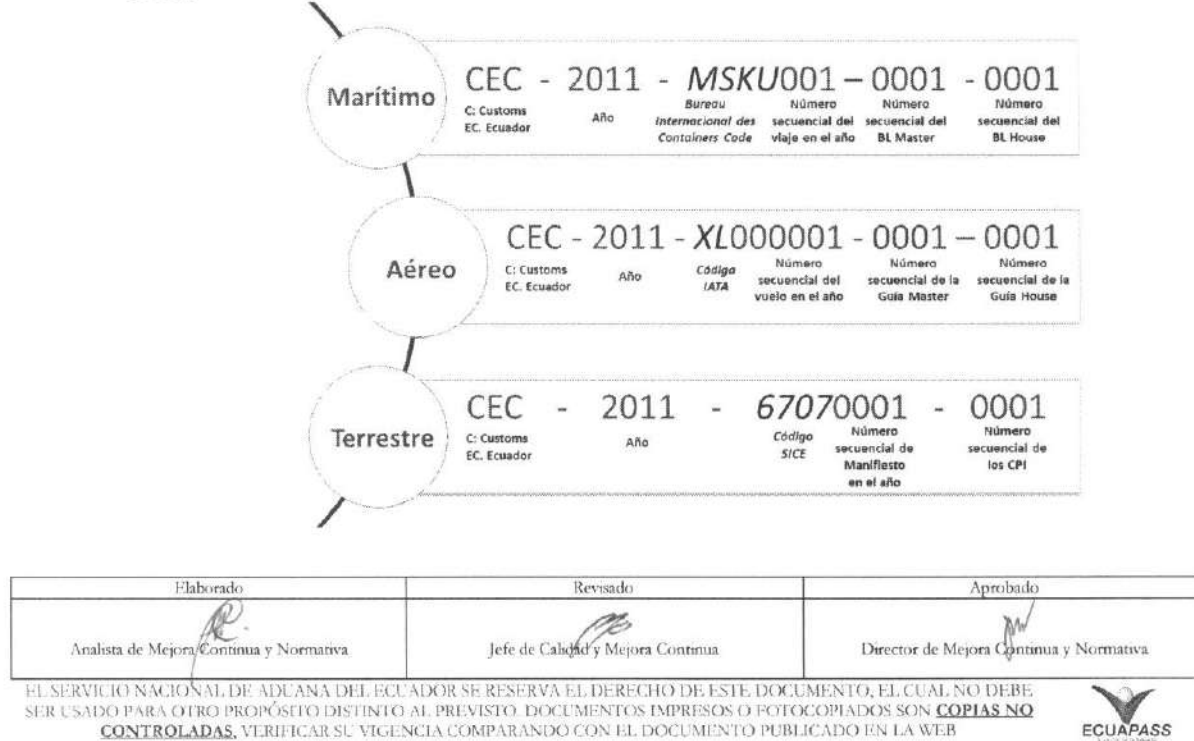

CONTROLADAS, VERIFICAR SU VIGENCIA COMPARANDO CON EL DOCUMENTO PUBLICADO EN LA WEB

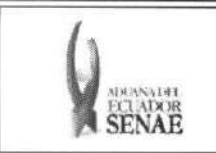

- · Num. de Doc. de Transp.: Número de documento de transporte
- Puerto de Origen del Viaje/Vuelo
- Puerto de Destino
- Eliminar: Campo de elimination

Seleccionar el checkbox del grid y dar clic al botón **Eliminar** para que se indique en el campo Eliminar.

#### 5.9. Al seleccionar la pestaña Contenedor.

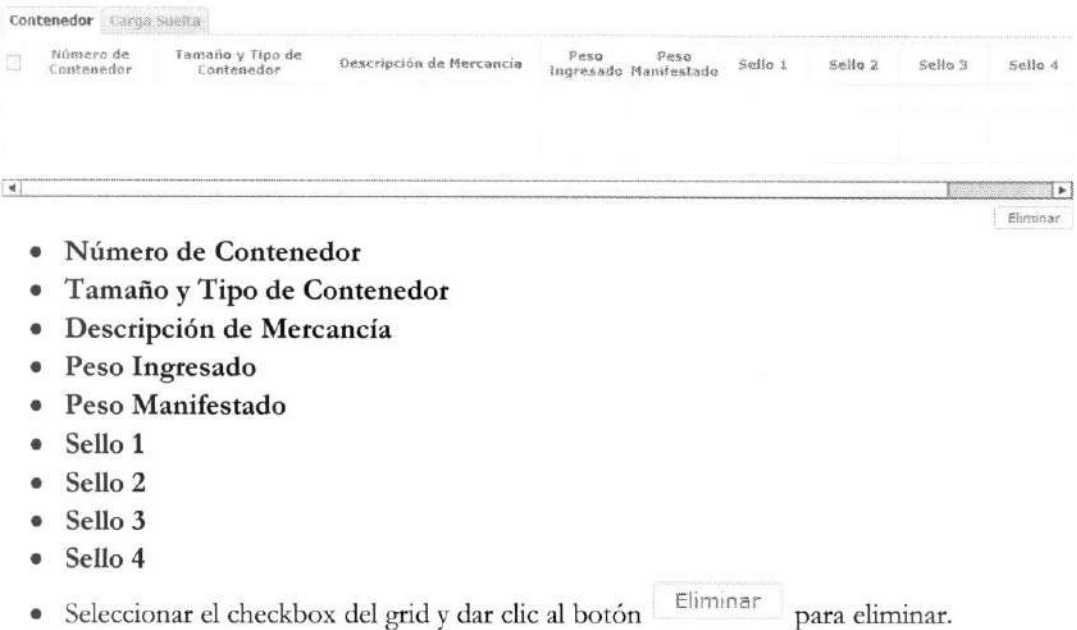

**5.10.** Al seleccionar la pestana Carga Suelta.

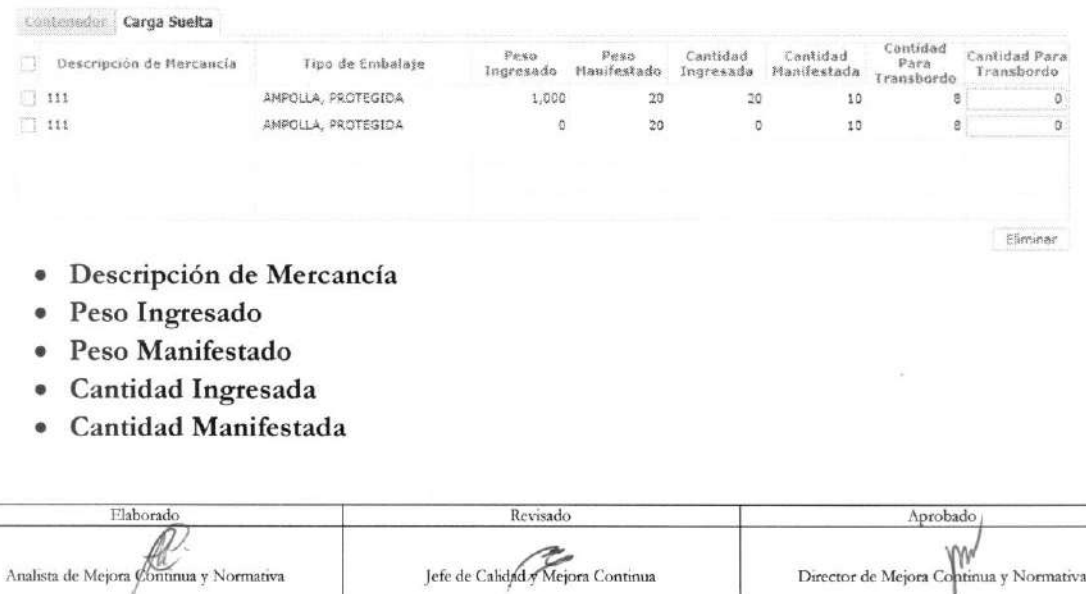

EL SERVICIO NACIONAL DE ADUANA DEL ECUADOR SE RESERVA EL DERECHO DE ESTE DOCUMENTO, EL CUAL NO DEBE.<br>SER USADO PARA OTRO PROPÓSITO DISTINTO AL PREVISTO. DOCUMENTOS IMPRESOS O FOTOCOPIADOS SON <mark>COPIAS NO</mark><br>CONTROLADAS, VERIF

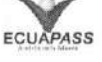

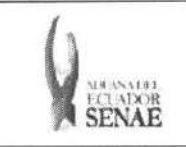

- **• Cantidad Para Transbordo:** Cantidad que tiene la solicitud de transbordo.
- **• Cantidad Para Transbordo:** Cantidad a solicitar el transbordo.
- Se ingresa la cantidad de solicitud de transbordo. En caso de ser antes de ingreso se ingresa la cantidad de manifiesto. En caso de ser despues de ingreso solamente es posible ingresar teniendo como limite la cantidad solicitada para el transbordo.

-Seleccion-

--Seleccion--

05/09/2012 3

Selecciona el checkbox del grid y se dá clic al botón Eliminar para eliminar.

#### **5.11.** Ingresar Detalles de Salida de Mercancias.

#### Detalles de Salida de flercancias \* the da Transporte -Salaccica \* Too de Embarcae  $\frac{1}{2}$  Empresa Transportista 图片 使变新的 \* trombre de Medio de Fincha Estimada de Salida

- **•** Tipo de Transbordo: Presentan campos de ingreso dependiendo de la selección.
	- Transbordo directo

\* Fecha Estimada de Transcordo | 05/09/2012 | 14

Transporte

- Transbordo con ingreso
- Transbordo con traslado
- **5.12.** En caso de seleccionar "TRANSBORDO DIRECTO" en el campo de texto Tipo de Transbordo del menu **Detalles de Salida de Mercancias.**

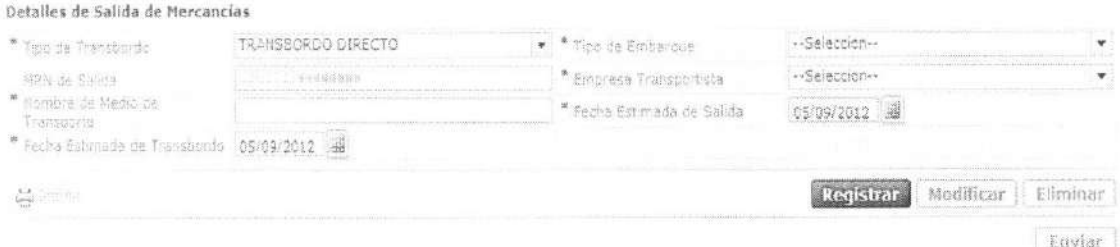

- **• Tipo de Transbordo**
- **• Tipo de Embarque:** Total, Parcial
- **• MRN de Salida: CEC2012xxxxxxxx**
- **• Empresa Transportista:** Selecciona el codigo de la empresa transportista
- **• Nombre de Medio de Transporte**
- **• Fecha Estimada de Salida:** dd/mm/aaaa
- **• Fecha Estimada de Transbordo:** dd/mm/aaaa

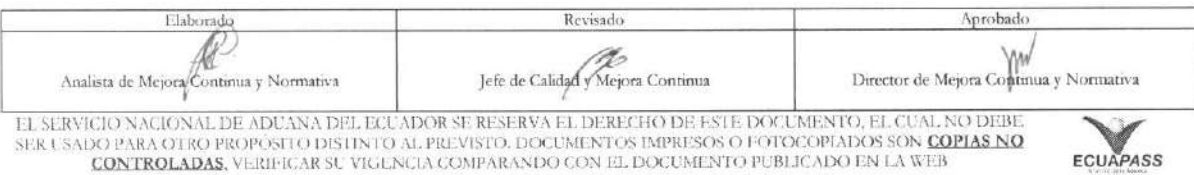

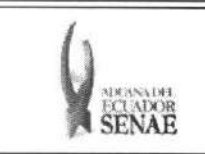

5.13. En caso de seleccionar "TRANSBORDO CON INGRESO" en el campo de texto Tipo de Transbordo del menú Detalles de Salida de Mercancías.

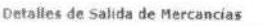

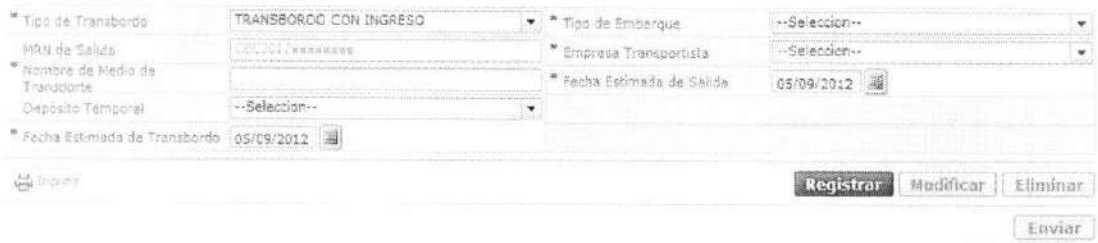

- · Tipo de Transbordo
- · Tipo de Embarque: Total, Parcial
- · MRN de Salida: CEC2012xxxxxxxx
- · Empresa Transportista: Selecciona el código de la empresa transportista
- · Nombre de Medio de Transporte
- · Fecha Estimada de Salida: dd/mm/aaaa
- · Depósito Temporal: Listado de códigos de depósito de presentación.
- · Fecha Estimada de Transbordo: dd/mm/aaaa
- 5.14. En caso de seleccionar "TRANSBORDO CON TRASLADO" en el campo de texto Tipo de Transbordo del menú Detalles de Salida de Mercancías.

Detailes de Salida de Mercancias

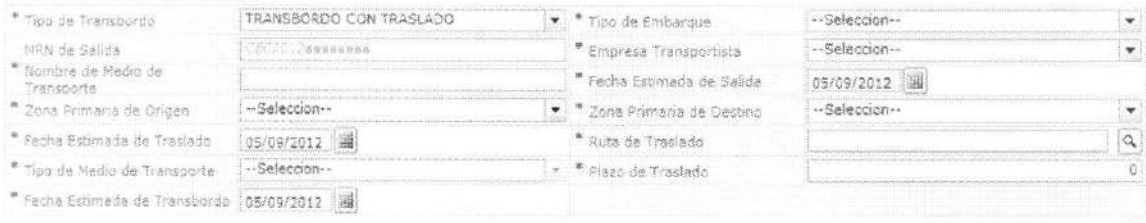

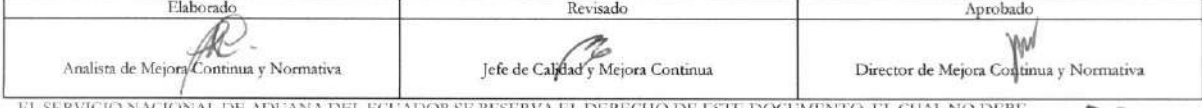

DEL ECUADOR SE RESERVA EL DERECHO DE ESTE DOCUMENTO: EL CUAL NO DEBE SER USADO PARA OTRO PROPÓSITO DISTINTO AL PREVISTO. DOCUMENTOS IMPRESOS O FOTOCOPIADOS SON COPIAS NO CONTROLADAS, VERIFICAR SU VIGENCIA COMPARANDO CON EL DOCUMENTO PUBLICADO EN LA WEB

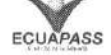

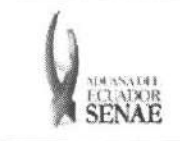

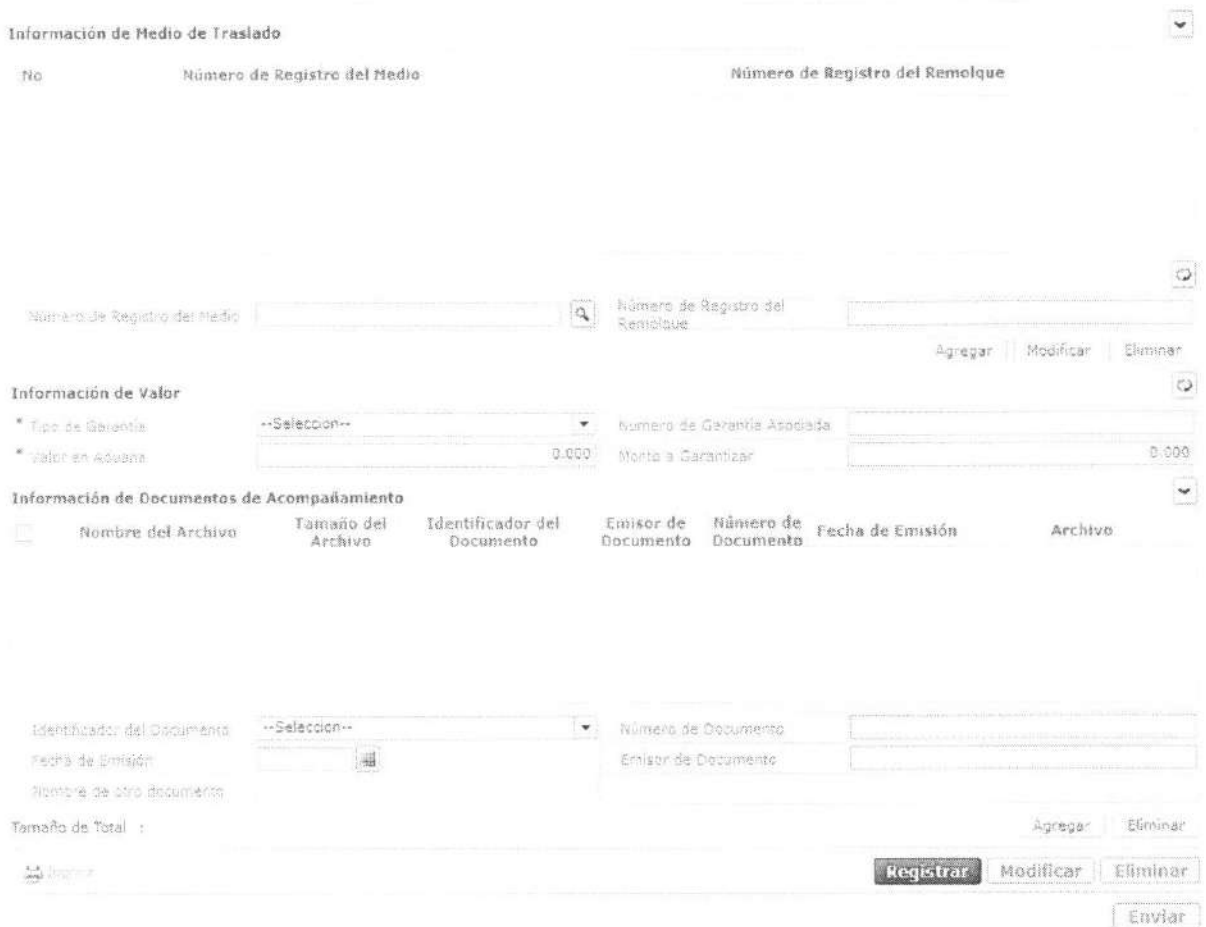

- Tipo de Transbordo: ۰
- · Tipo de Embarque: Total, Parcial
- MRN de Salida: CEC2012xxxxxxxx
- · Empresa Transportista: Seleccionar el código de empresa transportista
- · Nombre de Medio de Transporte
- · Fecha Estimada de Salida: dd/mm/aaaa
- · Zona Primaria de Origen: Seleccionar el código de depósito de origen.
- · Zona Primaria de Destino: Seleccionar el código de depósito de destino
- · Fecha Estimada de Traslado: dd/mm/aaaa
- · Ruta de Traslado
- Tipo de Medio de Transporte  $\bullet$
- · Plazo de Traslado
- Fecha Estimada de Transbordo: dd/mm/aaaa

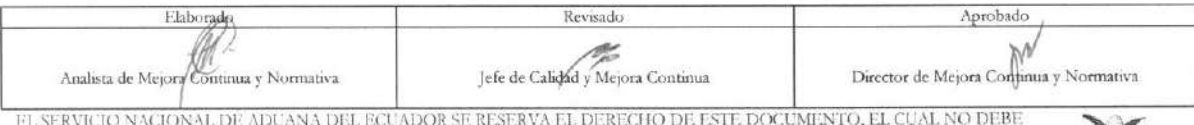

SER USADO PARA OTRO PROPÓSITO DISTINTO AL PREVISTO. DOCUMENTOS IMPRESOS O FOTOCOPIADOS SON COPIAS NO CONTROLADAS, VERIFICAR SU VIGENCIA COMPARANDO CON EL DOCUMENTO PUBLICADO EN LA WEB

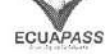

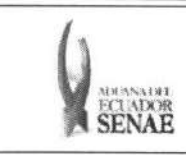

### · Información de Medio de Traslado:

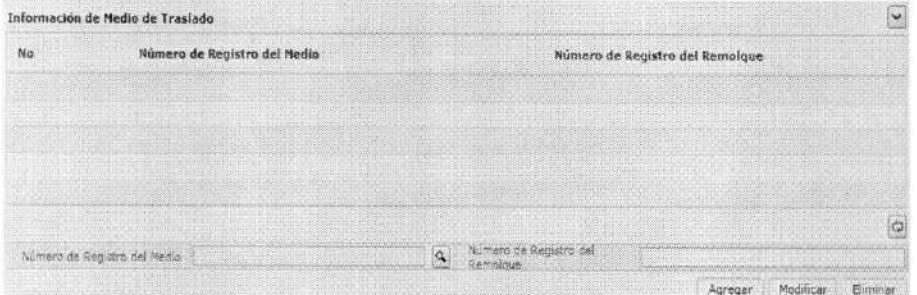

- · Número de Registro del Medio
- Número de Registro del Remolque  $\bullet$

Se agrega, modifica o elimina el detalle del medio de transporte dando clic a los botones Agregar Modificar Eliminar respectivamente.

#### Información de Valor:  $\bullet$

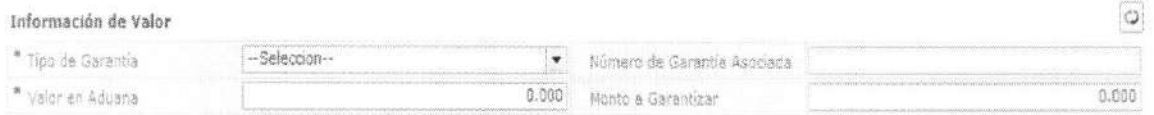

- Tipo de Garantía: Especifica, General, Sin Garantía  $\bullet$
- Número de Garantía Asociada: En caso de ser garantía general se ingresa el número de Registro.
- Valor en Aduana: ##,###,###,###
- Monto a Garantizar: Se calcula al ingresar el monto de aduana.  $\bullet$
- · Información de Documentos de Acompañamiento:

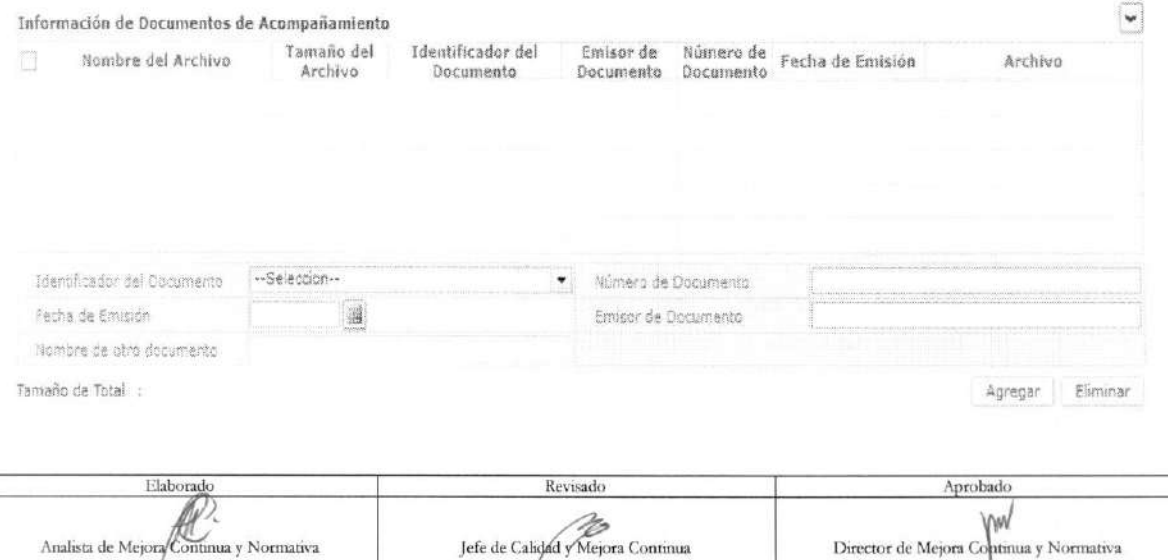

EL SERVICIO NACIONAL DE ADUANA DEL ECUADOR SE RESERVA EL DERECHO DE ESTE DOCUMENTO, EL CUAL NO DEBE SER USADO PARA OTRO PROPÓSITO DISTINTO AL PREVISTO. DOCUMENTOS IMPRESOS O FOTOCOPIADOS SON COPIAS NO CONTROLADAS, VERIFICAR SU VIGENCIA COMPARANDO CON EL DOCUMENTO PUBLICADO EN LA WEB

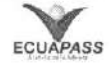

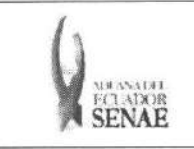

- Identificador del Documento  $\bullet$
- Número de Documento  $\bullet$
- Fecha de Emisión: dd/mm/aaaa a.
- **Emisor** de Documento  $\bullet$

Agregar Eliminar Se agrega o elimina el archivo adjunto con los siguientes botones

5.15. Se presentará pop up de consulta de listado de ruta de traslado al dar clic el botón de  $\alpha$ \* Suita de Trasilido

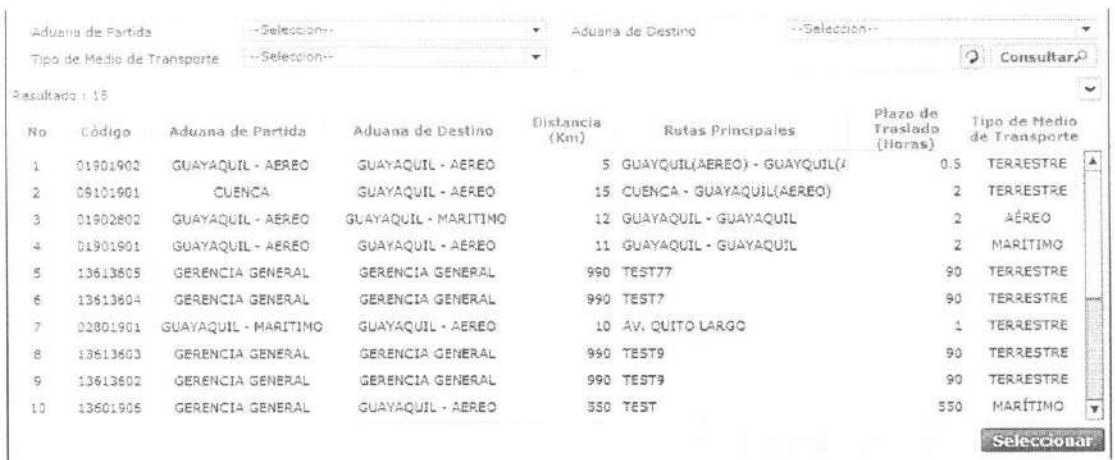

- · Aduana de Partida
- · Aduana de Destino
- Tipo de Medio de Transporte:
	- · Marítimo
	- Aéreo  $\bullet$
	- Terrestre  $\bullet$
	- · Fluvial
	- Terrestre(Transito)
- · Campos de listado de consulta :
	- · Código
	- · Aduana de Partida
	- · Aduana de Destino
	- · Distancia(Km)
	- · Rutas Principales
	- · Plazo de Traslado(Horas)

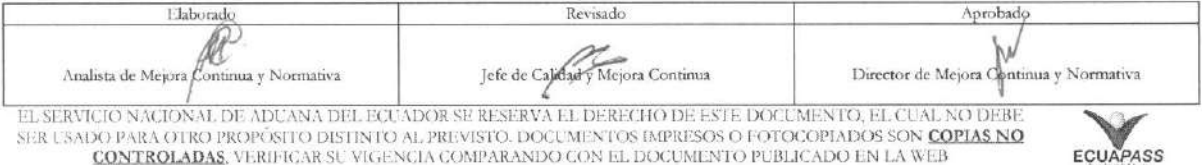

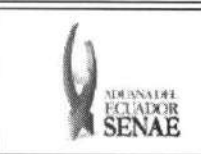

• Tipo de Medio de Transporte

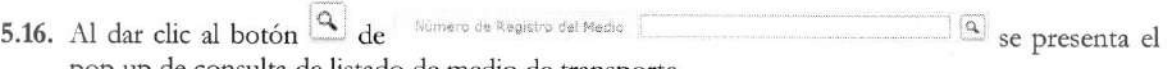

pop up de consulta de listado de medio de transporte.

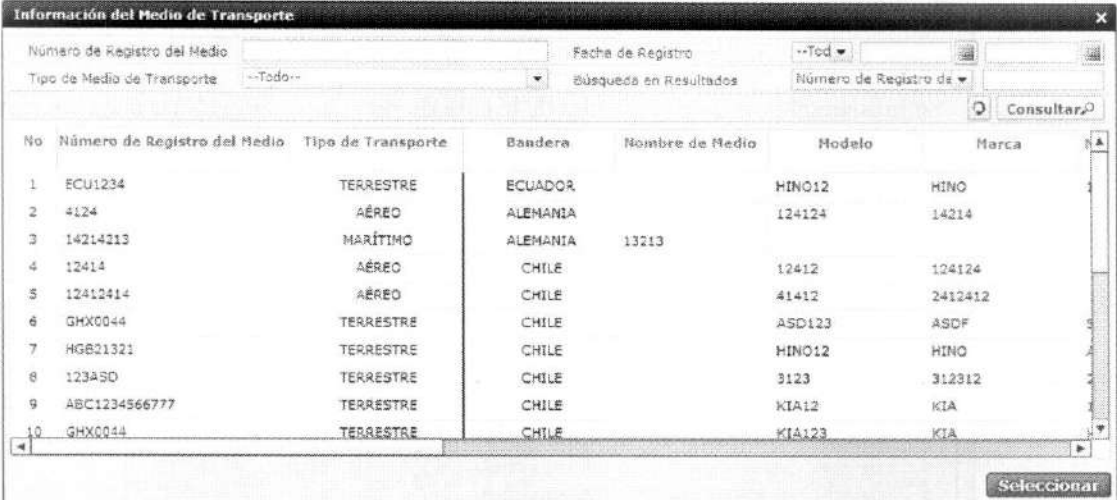

- **• Nomero de Registro del Medio**
- **• Fecha de Registro**
- **• Tipo de Medio de Transporte:** 
	- Maritimo
	- Aereo
	- Terrestre
	- Fluvial
- **•** Búsqueda en Resultados: Se presenta la función de filtro con Número de Registro del Medio.
- **• Campos de Resultado de consulta:** 
	- · Número de registro del medio
	- Tipo de transporte
	- Bandera
	- Nombre de medio
	- Modelo
	- Marca
	- · Número de chasis
	- Serie
	- Serie de motor
	- Eslora

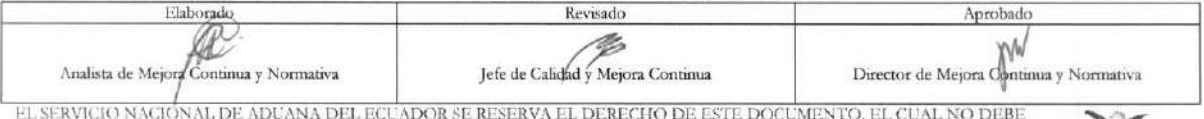

EL SERVICIO NACIONAL DE ADUANA DEL ECUADOR SE RESERVA EL DERECHO DE ESTE DOCUMENTO, EL CUAL NO DEBE<br>SER USADO PARA OTRO PROPÓSITO DISTINTO AL PREVISTO. DOCUMENTOS IMPRESOS O FOTOCOPIADOS SON <mark>COPIAS NO COPIAS DO</mark><br>CONTROLAD

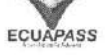

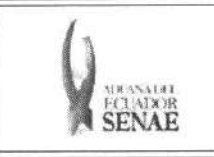

- $\bullet$  Trb
- · Calado máximo
- 5.17. Se adjuntan documentos necesarios luego de ingresar el detalle de solicitud de corrección de transbordo y motivo de corrección y se dá clic al botón Registrar para solicitar aumentar, reemplazar, corregir o eliminar el transbordo.

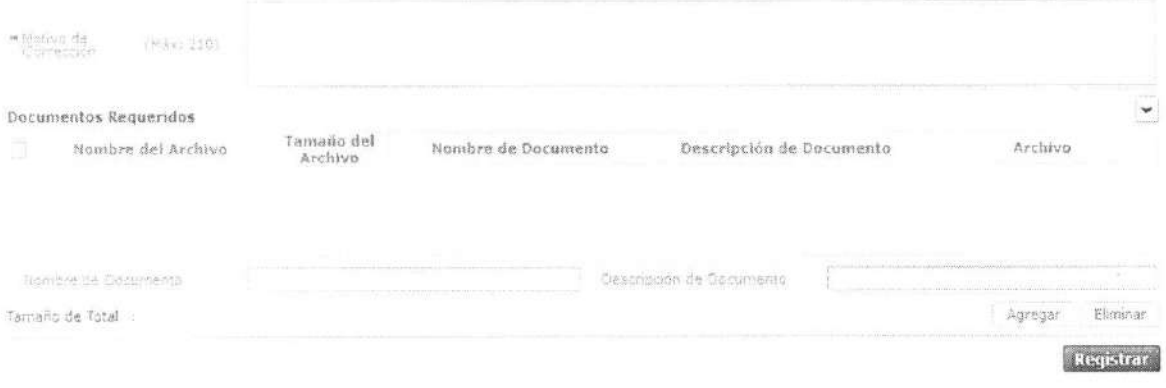

- · Motivo de Corrección
- Nombre de Documento
- · Descripción de Documento
- 5.18. Se dá clic en el botón Registrar después de ingresar el contenido. Dependiendo del tipo de solicitud se presentan los siguientes mensajes.
	- · Un mensaje de confirmación que cuenta con dos acciones "Si" en caso de continuidad del registro y "No" en caso de querer continuar con el registro o edición de la información.

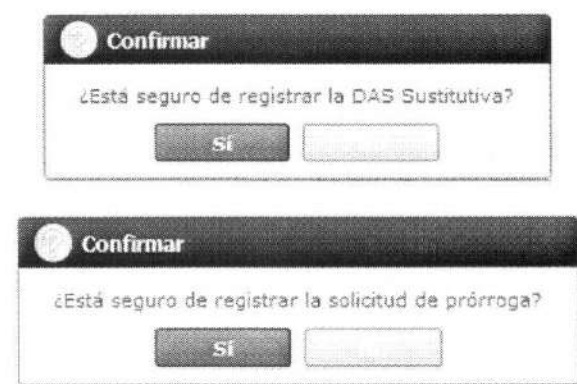

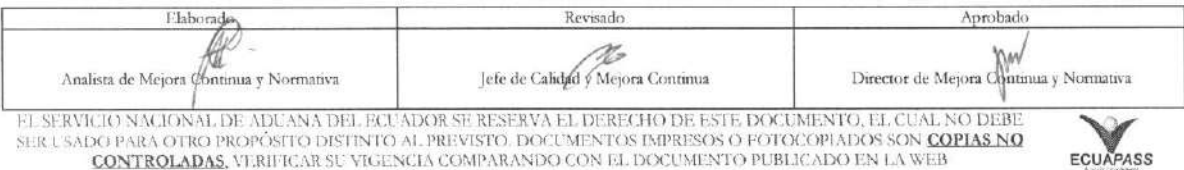

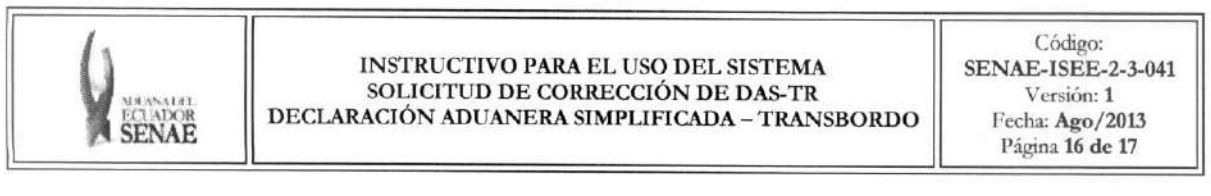

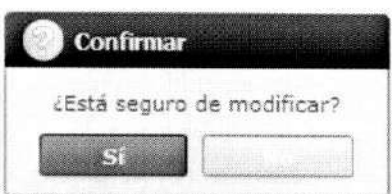

• En caso de no haber registrado un campo mandatorio en el documento electrónico se presentan mensajes de error o de información indicando los campos que requieren ser registrados.

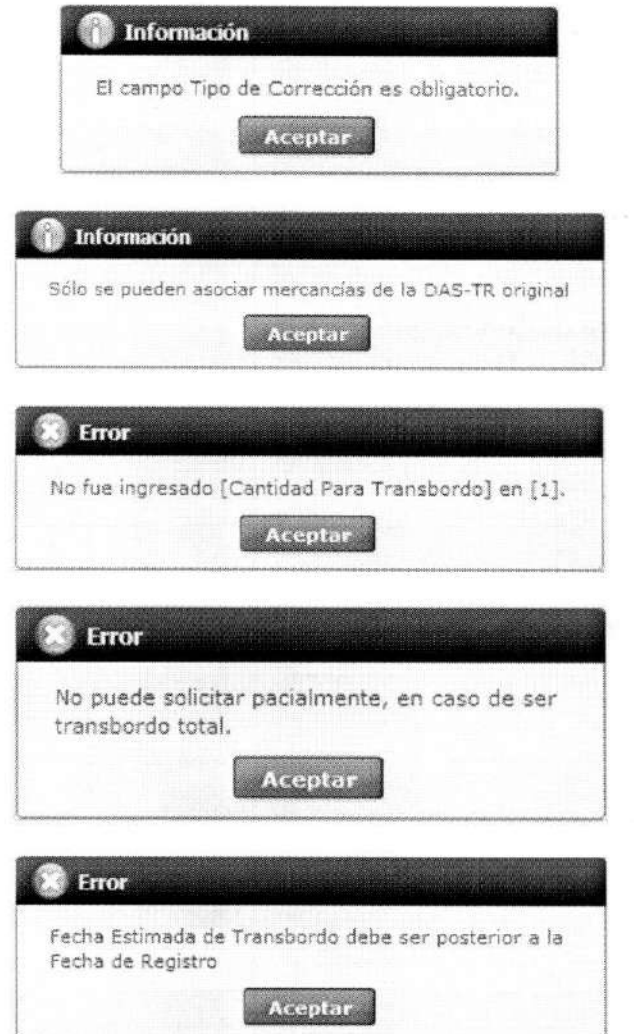

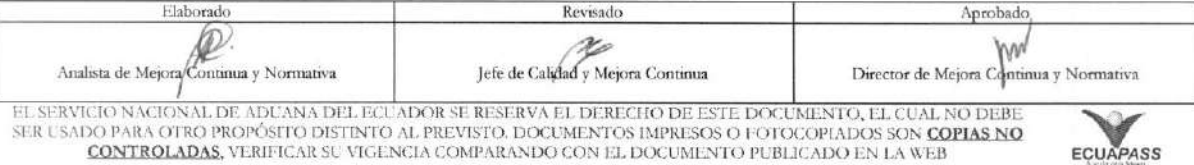

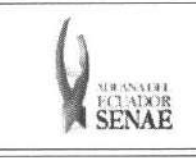

Código: SENAE-ISEE-2-3-041 Versión: 1 Fecha: Ago/2013 Página 17 de 17

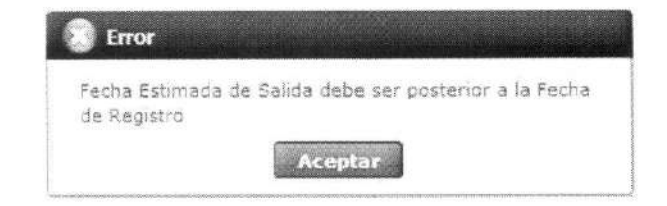

### 6. ANEXOS

No hay anexos.

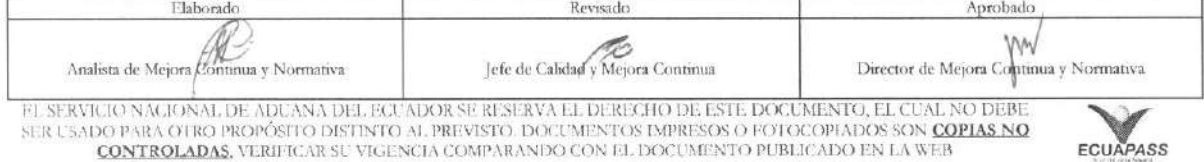